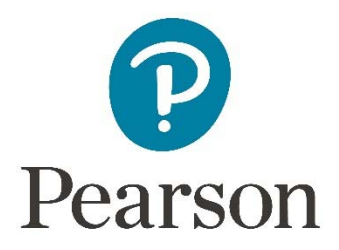

**SFT.PEARSON.COM** is a web-based secure file transfer utility that enables secure delivery of data of any type and size to and from anyone with a valid email address. It works very much like email but rather than attaching files, a secure web link to the data is generated.

#### **1. Registration**

You need to register an account before you can start using sft.pearson.com, either by visiting https://sft.pearson.com/bds/UserRegister.do or via the link in your first delivery notification email.

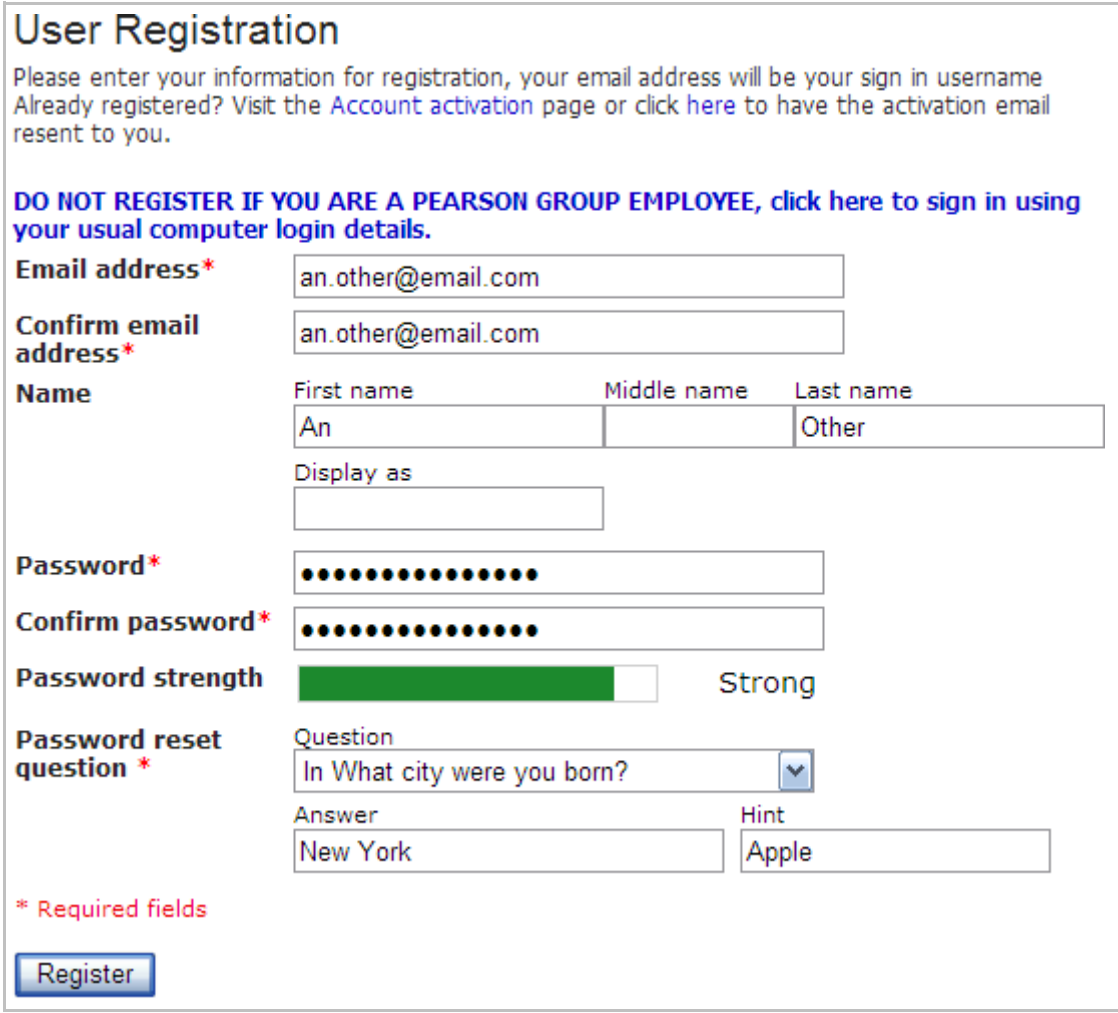

Password complexity rules: Minimum 7 characters Minimum 1 uppercase letter [A-Z] Minimum 1 lowercase letter [a-z] Minimum 1 digit [0-9]

You will receive an email with an activation link to confirm your registration. You will be ready to sign in and start using sft.pearson.com as soon as you have confirmed your registration.

#### **2. Signing in**

Enter your email address and chosen password but make sure to leave the **Domain** field blank as this is used by Pearson group employees only.

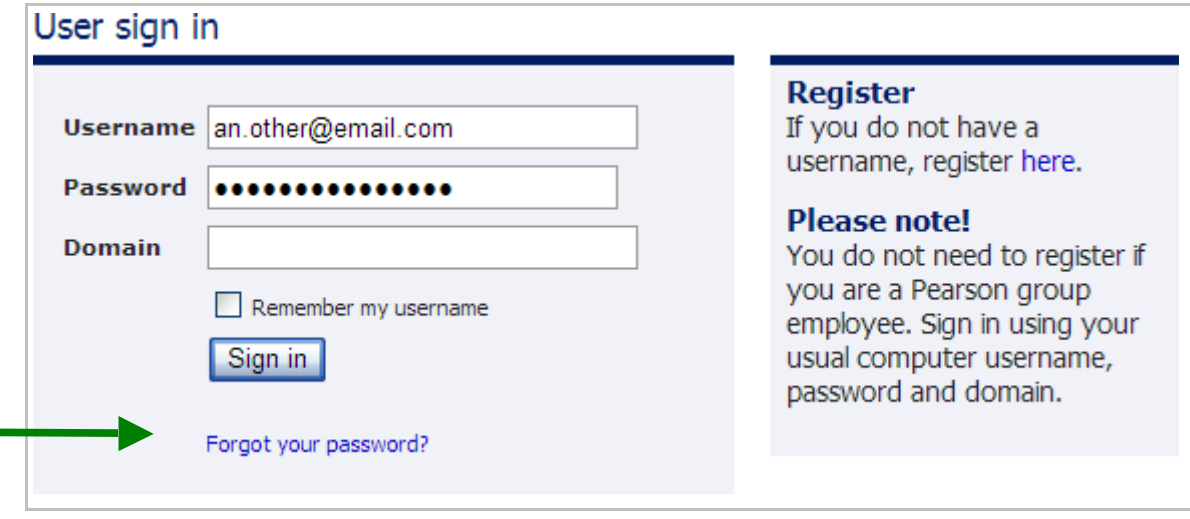

You can reset your password by correctly answering your password reset question.

**Account lockout:** If an incorrect password is entered five times, your account will be temporarily locked for 10 minutes. This process can be repeated 5 times before your account will get permanently locked. Please try to change your password instead but speak to your company contact if your account is permanently locked so that an administrator can unlock and reset your password instead.

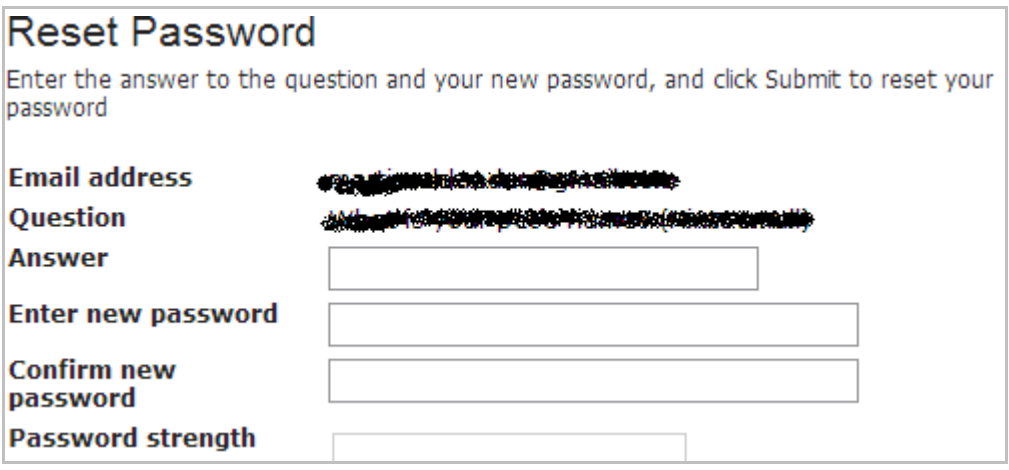

## **3. Menu**

Once signed in, you will be presented with a menu from here you can view, reply or create new deliveries. This view can always be reached by selecting Home in the top left corner.

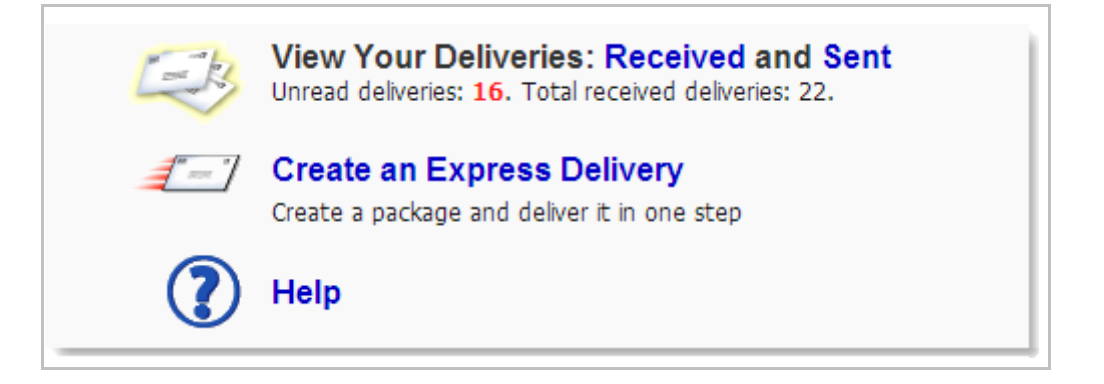

#### **4. Java Applet**

sft.pearson.com makes use of Java in order to add extra file upload and download features. You will be presented with a security prompt asking to run a Java applet the first time you access a delivery. (The look of security prompt shown varies and may not be exactly as the examples below).

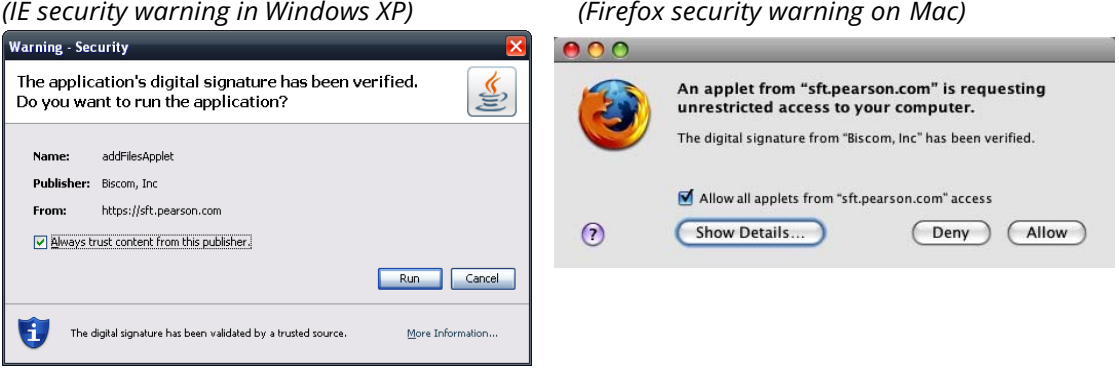

Although the Java applet is not required for files to be uploaded or downloaded, its use is recommended as it adds extra features such as unlimited file sizes when replying to a delivery and more detailed up/download progress.

The Java applet requires Java JRE v1.5 or higher to work.

You can test and confirm which version of Java (if any) you have installed at the following address: http://java.com/en/download/help/testvm.xml

If you are using a **Mac**: Please use the "Software Update…" utility available from the Apple menu to update Java.

If you are using a **PC:** please download and install java from www.java.com alternatively use the built in update function from the Java control panel if Java already is installed.

If you have problems with Java and already have the latest version installed, please try using a different internet browser.

## **5. Deliveries and sending replies**

Your deliveries can be accessed and viewed from this menu option or by following the link sent to you in a delivery notification email.

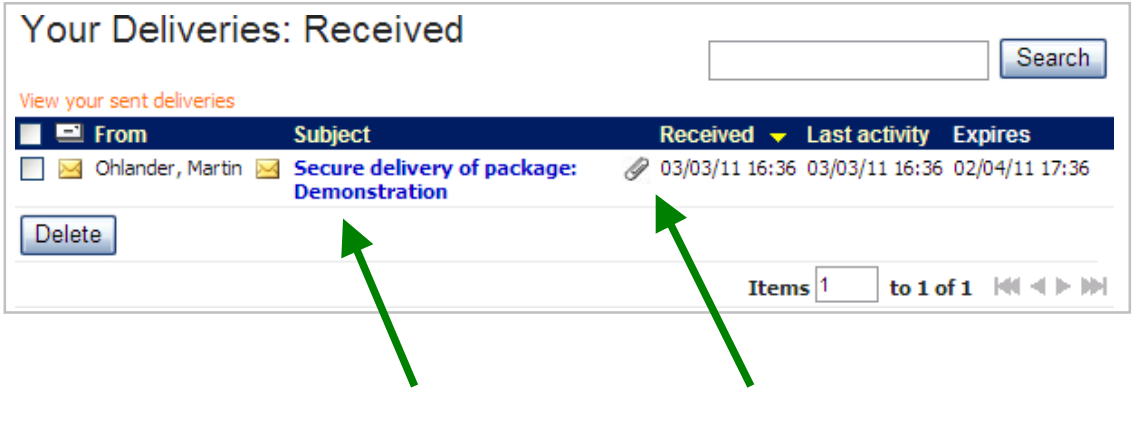

**Click delivery subject to access it. Hover with mouse pointer above paperclip icon to list files attached to package**

# **Viewing your delivery**

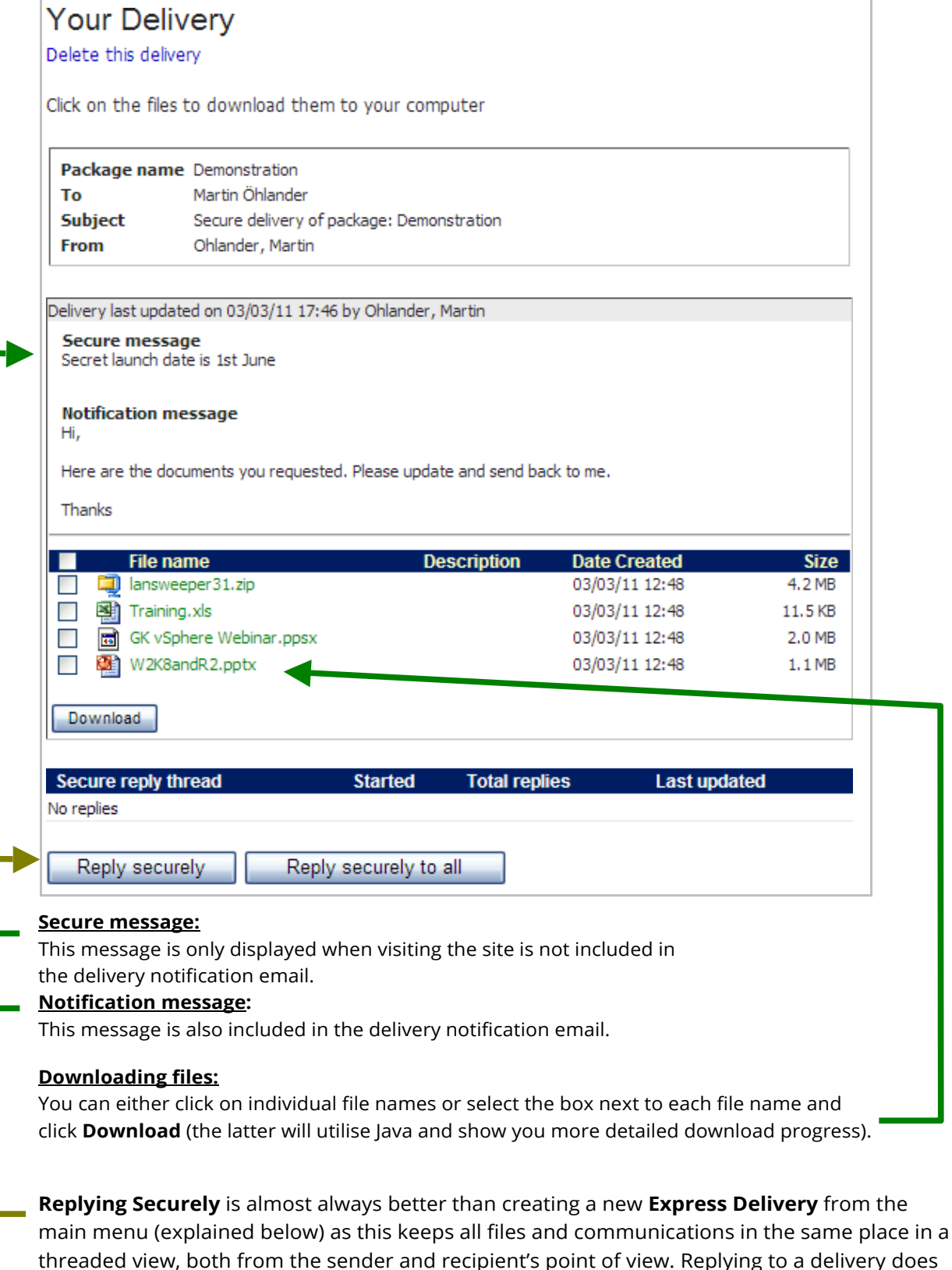

main menu (explained below) as this keeps all files and communications in the same place in a threaded view, both from the sender and recipient's point of view. Replying to a delivery does also not restrict file sizes like creating a new delivery will. Files and folders of any size can be added to a reply but only 3 x 100 MB when creating a new express delivery.

Both **Reply securely** and **Reply securely to all** will open up a new section below from where you can add and send data back to the sender and/or everyone included in the delivery. The **Reply securely to all** option is only available if the sender has enabled collaboration.

## **6. Creating an Express Delivery**

You can create new deliveries to any Pearson group email address however you can only send up to three files with a maximum of 100 MB each. Replying to a delivery (explained above) does not have this restriction and lets you add files/folders of any size.

Multiple addresses are separated using a semicolon (;)

The secure will only be visible to recipients on the sft.pearson.com website and will not be included in the delivery notification.

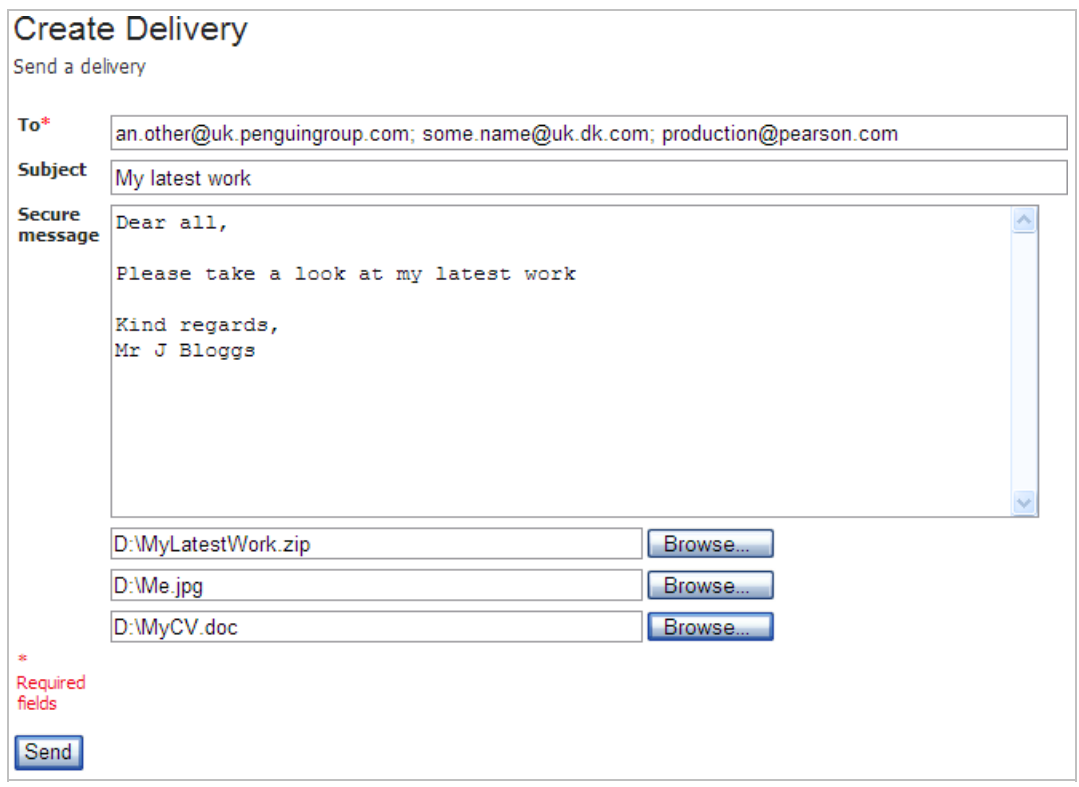

## **7. Personal Settings**

You can edit your profile, change password and set preferences under the Personal settings menu in the top right corner.

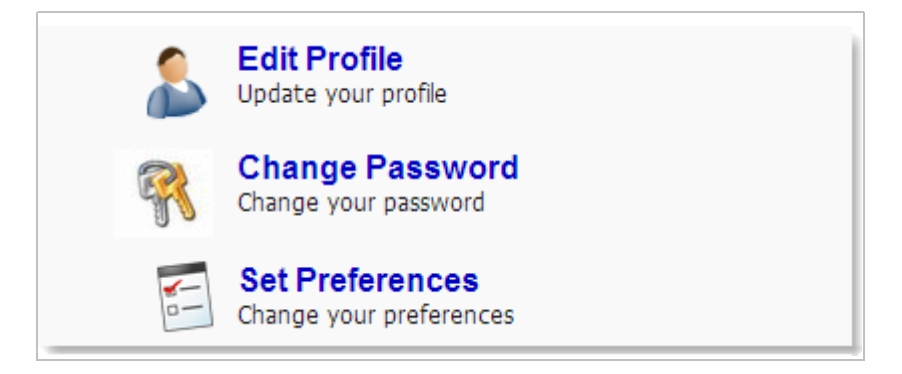